## **Tutorial para configuração da rede local cabeada com**

## **DHCP (IP dinâmico) – Windows em Inglês**

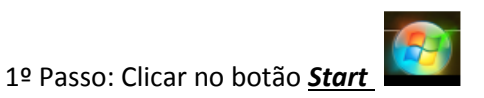

2º Passo: Na caixa de busca digitar, *Network and Sharing Center* e clicar enter ( )

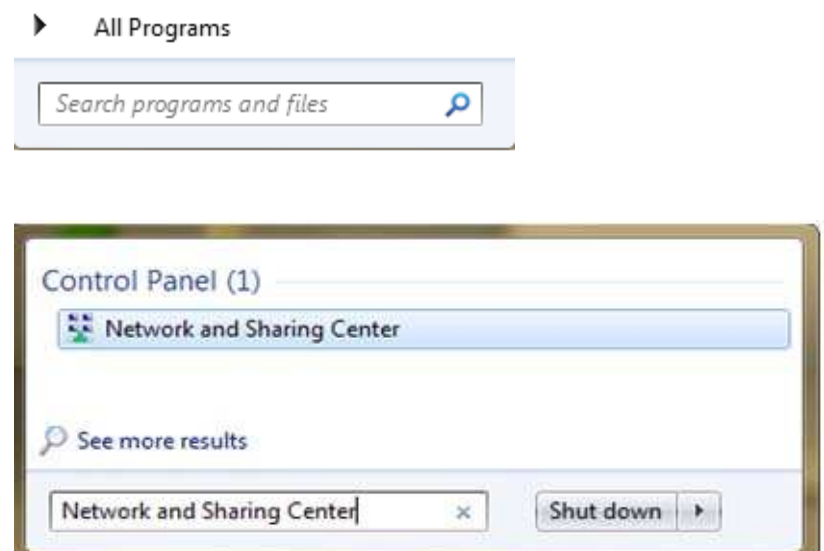

3º Passo: na janela que se abriu, clique na opção *Change adapter settings* localizada do lado esquerdo da janela (segunda opção do menu)

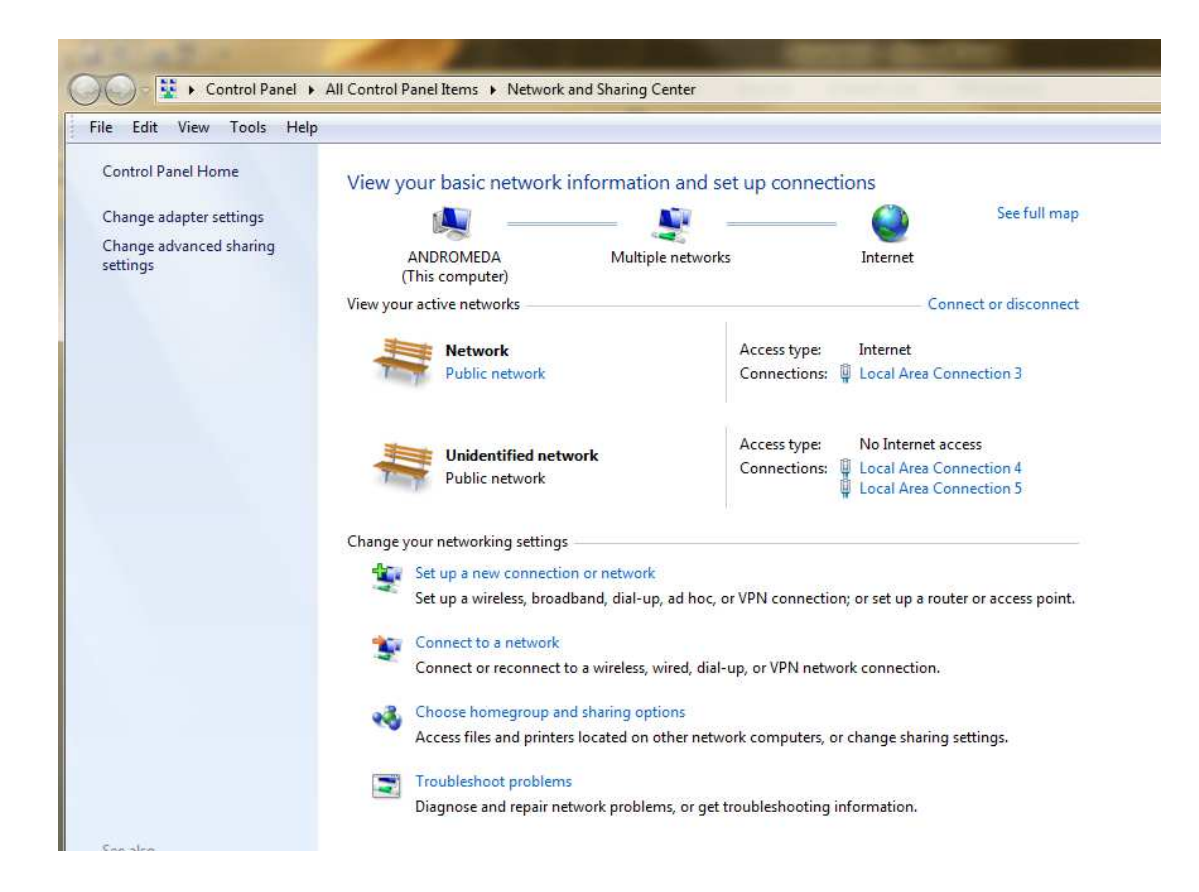

4º Passo: Clicar com o botão direito do mouse no ícone *Local Area Connection* e selecionar a opção *Properties*

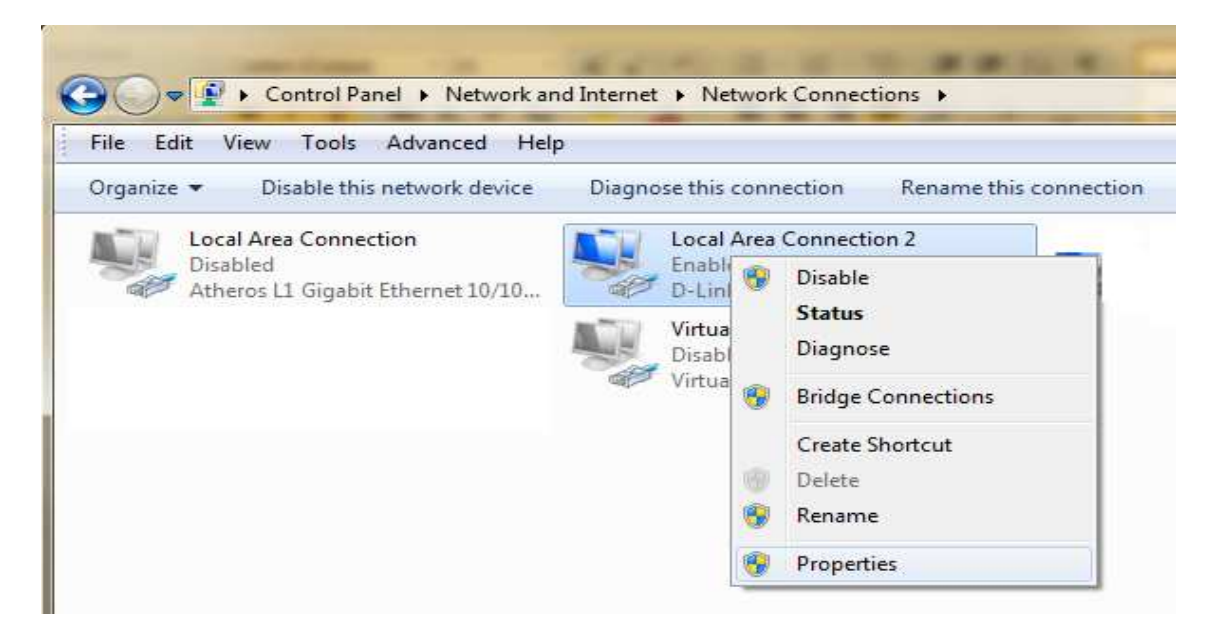

5º Passo: Na janela *Local Area Connection Properties* no item *This connection uses the following items:* selecionar **Internet Protocol Version 4 (TCP/IPv4)** e clicar no botão *Properties*, como mostrado na figura abaixo.

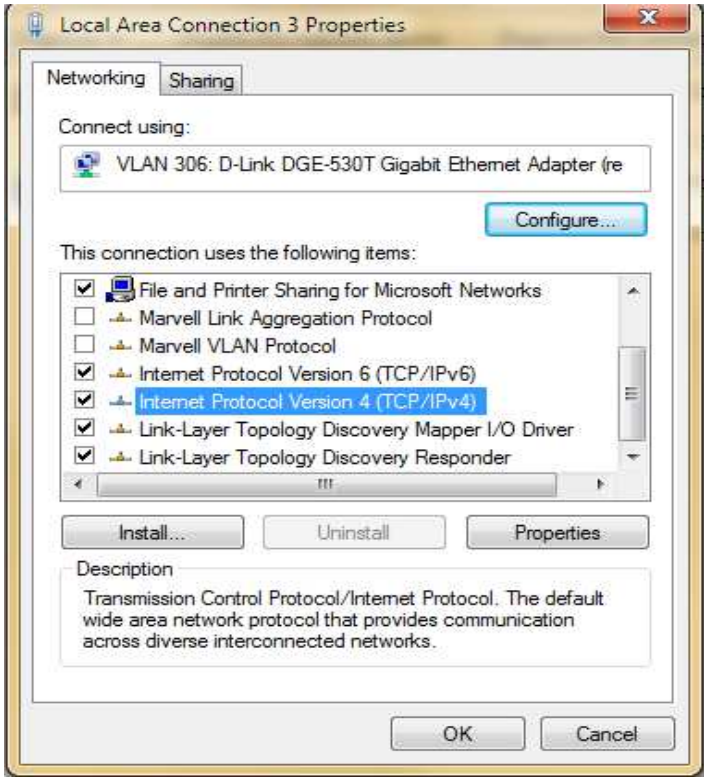

6º Passo: Na janela *Internet Protocol Version 4 (TCP/IPv4) Properties* selecionar as opções: *Obtain an IP address automatically* e *Obtain DNS sever address automatically*. OBS*: Note que nesta tela todos os outros itens ficarão automaticamente em branco.*

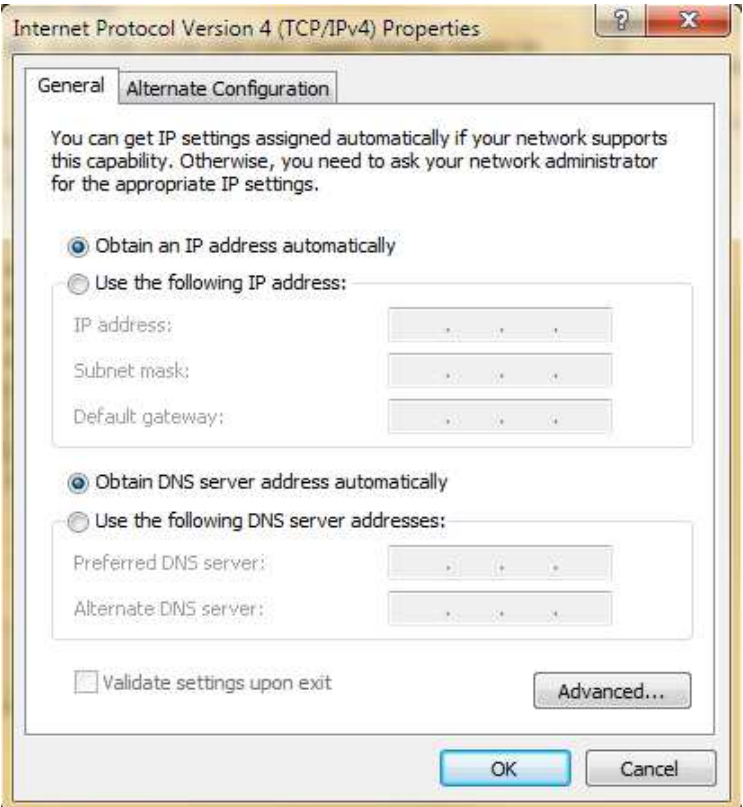

7º Passo: Clicar no botão OK e, então, Ok novamente e fechar a última janela. Assim a configuração para DHCP foi realizada e seu micro vai receber automaticamente um IP.